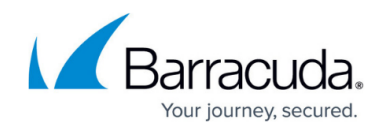

# **Linking SentinelOne with Barracuda RMM**

<https://campus.barracuda.com/doc/98227157/>

### **Linking SentinelOne with Barracuda RMM**

To integrate SentinelOne, you need the following:

- Valid SentinelOne Credentials: Email, User API Token, and Account ID.
- SentinelOne license: You must have a valid SentinelOne license available.

The User API Token and Account ID are available in your SentinelOne console . For more information, see the SentinelOne documentation.

Linking SentinelOne with Barracuda RMM is the first step in integrating SentinelOne with Barracuda RMM. Once you have completed this step, proceed to [Linking SentinelOne Sites to Barracuda RMM](http://campus.barracuda.com/doc/98227158/) [Sites.](http://campus.barracuda.com/doc/98227158/)

To use SentinelOne, you must purchase your SentinelOne license from Barracuda Networks. Contact your Barracuda Networks sales representative.

#### **To link SentinelOne with Barracuda RMM**

- 1. In Service Center, click **Configuration** > **Integrations** > **SentinelOne**.
- 2. Enter the following:
	- **Email**
	- **User API Token**
	- **Account ID**
	- **Region**
- 3. Click **Link**.

It may take a few minutes for the integration to process and for you to be redirected to the **Configuration** > **Integrations** > **SentinelOne** page. If any of the credentials failed, an error is displayed on the **Configuration** > **Integrations** > **SentinelOne** page.

The next step in setting up SentinelOne protection is [Linking SentinelOne Sites to Barracuda](http://campus.barracuda.com/doc/98227158/) [RMM Sites.](http://campus.barracuda.com/doc/98227158/)

A SentinelOne monitoring policy must be in place on the site you want to protect. You may want to review [Using the Default SentinelOne Monitoring Policies.](http://campus.barracuda.com/doc/98227156/)

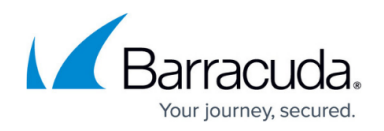

#### **To unlink SentinelOne from Barracuda RMM**

Unlinking SentinelOne from Barracuda RMM means you can no longer use SentinelOne through Barracuda RMM. Both the SentinelOne site and the Barracuda RMM site still exist, but are no longer linked. You can relink SentinelOne at any time.

- 1. In Service Center, click **Configuration** > **Integrations** > **SentinelOne**.
- 2. In the **SentinelOne** area, click the gear icon  $\bullet$  on the right.
- 3. Click **Unlink**.

# Barracuda RMM

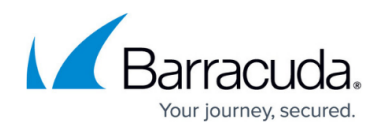

## **Figures**

### 1. gear.jpg

© Barracuda Networks Inc., 2024 The information contained within this document is confidential and proprietary to Barracuda Networks Inc. No portion of this document may be copied, distributed, publicized or used for other than internal documentary purposes without the written consent of an official representative of Barracuda Networks Inc. All specifications are subject to change without notice. Barracuda Networks Inc. assumes no responsibility for any inaccuracies in this document. Barracuda Networks Inc. reserves the right to change, modify, transfer, or otherwise revise this publication without notice.